# オートヒートシーラー a4S Quick User Guide • Version A

#### 〈注意〉

本クイックガイドは取扱説明書ではありません。本製品を初めてお使いになる場合、使用前に必ず取扱説明書をお読みください。 すべてのユーザーは取扱説明書に詳細を示した安全上の注意事項をすべて熟知し守る必要があります。

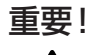

#### 輸送用ブラケット

a4S は輸送中にプレートシャトルが動かないようにするため、輸送用ブラケットをつけて発送されます。 最初に本体の電源を入れる前に、このブラケットを取り外す必要があります。

#### センサー保護用ねじ

輸送中にリアフォイルセンサーを保護するため、a4S は白いワッシャーが目印の保護用ねじをつけて発送されます。ねじはセンサーの 背部に差し込まれています。ユニットのスイッチをオンにする前に、機器からねじが外されていることを確認し、他の輸送用包装材と ともに保管してください。

a4S 取扱説明書もご覧ください。

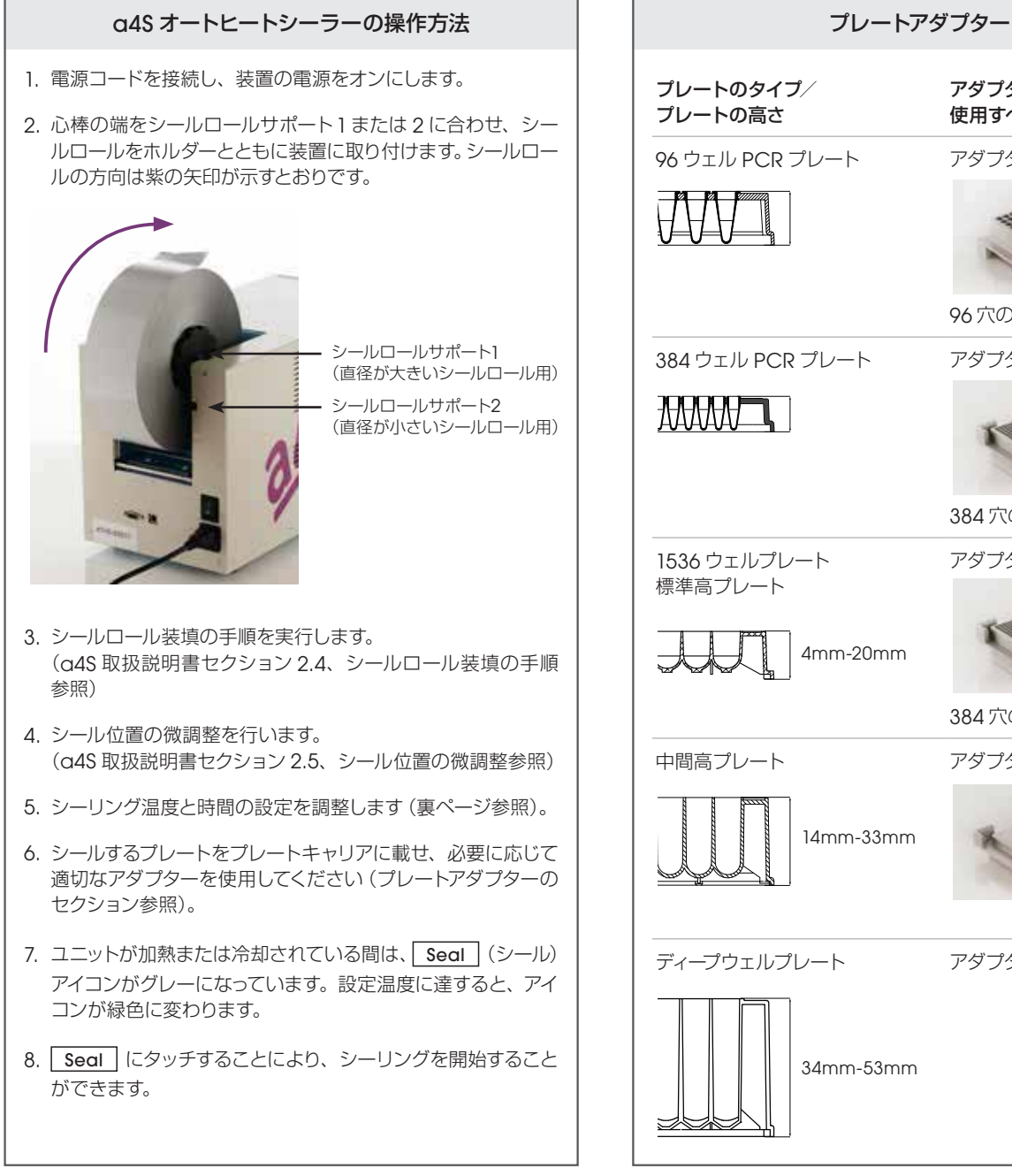

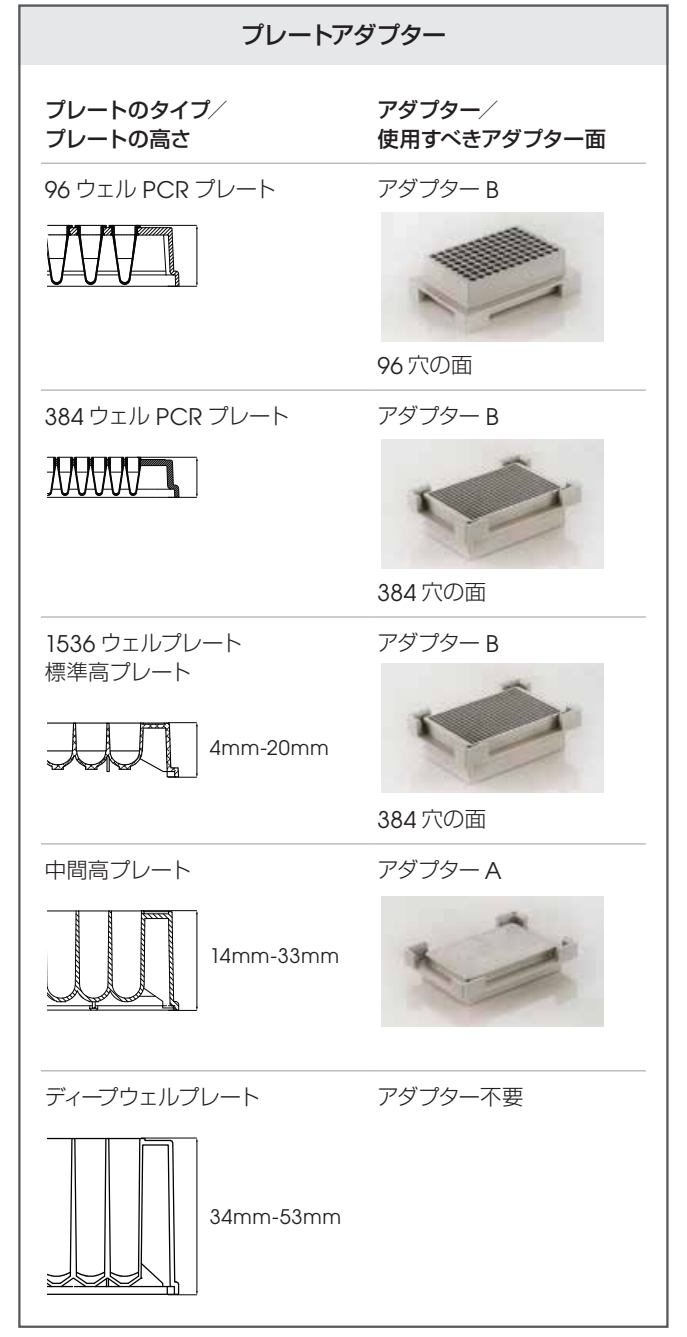

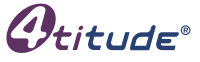

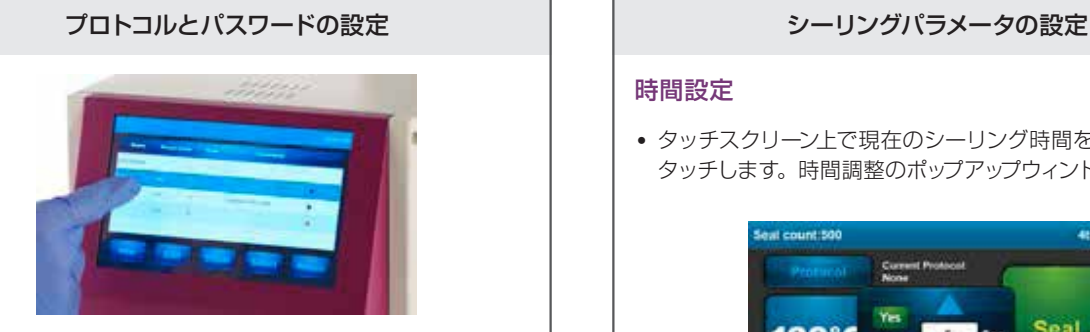

# プロトコル作成

- メイン画面左側の Protocol を選択します。
- New を選択して新しいプロトコルを作成します。
- 各列にタッチし、希望する名称、シーリング温度、シーリング 時間、および追加情報をキー入力します。
- Save を選択してプロトコルを保存します。
- プロトコルセキュリティレベルを選択します。
- ■低レベルセキュリティ
- 高レベルセキュリティ
- パスワードによる保護なし (■ にはタッチしないでくだ さい。この画面から出るには Enter にタッチします)。
- Select を選択してメイン画面に戻ります。

# 保存したプロトコルの編集 \*

- 画面左側の Protocol を選択します。
- 編集したい列にタッチします。
- 希望する温度、時間、備考などを入力します。
- Save を選択して新しい設定を保存し、 Return を選択して メイン画面に戻ります。

### プロトコルの選択 \*

- リストの中から希望するプロトコルを選択します。
- Select を選択します。
- Return を選択してメイン画面に戻ります。
- プロトコル設定がメイン画面に表示されます。

# 保存したプロトコルの削除 \*

- リストの中から削除したいプロトコルを選択します。
- Delete を選択します。
- 確認を求める警告メッセージが表示されます。
- Yes を選択するとプロトコルが削除されます。
- プロトコルを削除したくない場合には Esc を選択してくださ い。

\*注:特定のプロトコルについて設定したセキュリティレベルによ り、パスワード入力が必要になることがあります。保護されたプ ロトコルの編集、削除、または選択にはパスワード入力が必要 です。

## 時間設定

• タッチスクリーン上で現在のシーリング時間を示すアイコンに タッチします。時間調整のポップアップウィンドウが表れます。

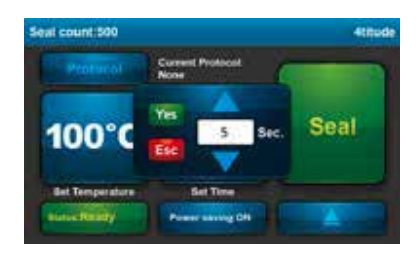

- ▲ / ▼ アイコンで希望するシーリング時間に合わせて設定 を調整します。タッチスクリーンを繰り返し押すことにより、0.5 秒間隔で温度を調整することができます。スクリーン上でボタ ンを押し続けると、時間設定のスクロールが開始されます。
- 表示された設定を確認するには Yes 、最初の設定に戻るに は Esc を選択します。

#### 温度設定

• タッチスクリーン上で現在のシーリング温度を示すアイコンを 選択してください。温度調整のポップアップウィンドウが開き  $\pm \pi$ 

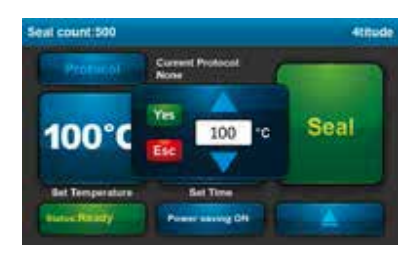

- ▲ / ▼ アイコンで希望するシーリング温度に合わせて設定 を調整します。タッチスクリーンを繰り返し押すことにより、1℃ 間隔で温度を調整することができます。スクリーン上でボタン を押し続けると、温度設定のスクロールが開始されます。
- 表示された設定を確認するには Yes 、最初の設定に戻るに は Esc を選択します。

〒112-0004 東京都文京区後楽1-4-14 後楽森ビル18階 国 03 (3813) 0961 區 03 (3813) 0962 Genetics 日本ジェネティクス株式会社 □ http://www.n-genetics.com ⊠ info@genetics-n.co.jp